# HTML & CSS Brief Introduction and Exercises Chris Sparks

HTML and CSS are useful to understand when working on digital editions, since they are very frequently published online, and hence often make use of generated HTML and CSS. It is good to understand what is going on.

A simple way of thinking about HTML and CSS is that HTML defines the *content* of a page – the text and images that go in it, whereas CSS defines it's *appearance*, including what fonts are used, what colours are employed, and where things appear on the page.

At this early stage, HTML and CSS also provide a way of playing and experimenting with a more forgiving XML-like language, and a very quick way to see results.

## Exercises Part I: Writing HTML

In this exercise, you will create a simple HTML page. Open the page at http://jsfiddle.net/sparkyc84/wd288kcu/ – this gives you an online HTML development environment that lets you write code and quickly see results.

#### 1. Add Paragraphs

- Type (or copy/paste) the following two paragraphs to the end of the HTML in the top left **HTML** section of the editor, after the  $\langle \rangle$ ul> but before the  $\langle \rangle$  section>:

> You do not need to know every detail of HTML to work with pages generated from TEI, but it will help if you are aware of some basic elements.

A good way of familiarising yourself with HTML is to click 'View', and then 'Page Source' in your web browser.

- Once you have typed these paragraphs in, add  $\langle p \rangle$  tag at the beginning of the first, before 'You'. Delete the closing <p> tag that is (un)helpfully added automatically.
- Now add a closing  $\langle p \rangle$  tag after 'elements.'
- Next, add an opening  $\langle p \rangle$  tag before 'A good' (and delete the automatically-added closing tag)
- And finally a closing </p> after 'web browser.'

Once you have added these paragraphs, click the **[> Run]** button in the top left of the browser. Check the bottom right panel to see whether it worked.

## 2. Add a Link

A key feature – in fact some would say the *defining* feature of HTML is the hyperlink. Here, we will make the word 'DEMM' link to the DEMM website. This will make use of the <a> (anchor) element and its 'href' attribute:

- First, delete the word 'DEMM' (we could surround the existing word with tags, but in this editor, it will be quicker to re-type the word)
- Next, add an opening  $\langle a \rangle$  tag. Notice that a closing  $\langle a \rangle$  tag is added automatically/
- After the first  $\langle a, \rangle$  type a space, then href=". Note that the closing quotation marks (") are added automatically.
- Inside the href="" tags, type http://www.digitalmanuscripts.eu/, so that it looks like this: href="http://digitalmanuscripts.eu"
- Next, add back in the word 'DEMM' between the  $\langle a \rangle \langle a \rangle$  tags, so that it all looks like this: <a href="http://www.digitalmanuscripts.eu">DEMM</a>
- $Click$  [ $> Run$ ].

When you click on the DEMM link in the bottom-right preview pane, you should now be taken to the DEMM website.

### 3. Working with Lists

Add a list item, as follows:

- Type (or copy/paste) the following line after the last  $\langle$ /li> but before the  $\langle$ /ul> Like XML, HTML does not care about white space
- Surround it with <li> at the start, and </li> at the end of the line.
- Click [> Run] to see whether or not you have been successful.

The page currently contains a <ul> element. This describes an unordered list, containing a series of <li> elements, each making up a separate list item. To make our list clearer, and so that we can refer to it later, we will make it into an **o**rdered **l**ist. To do this, all we have to do is the following:

- replace the opening  $\langle ul \rangle$  element with an  $\langle ol \rangle$  element
- This will immediately display an error, as the  $\langle 01 \rangle$  element isn't closed, and the old  $\langle 01 \rangle$  is still in place.
- Replace the closing  $\langle \rangle$ ul> with a closing  $\langle \rangle$ ol>, and the error should be resolved

Have a go, then click **[> Run]**

#### 4. Being emphatic

<em></em> tags are used to surround text that should be given emphasis within a sentence. Generally, they are equivalent to italics in printed text. We'll edit the third list item so it reads as follows (note the italics):

It describes *content* rather than *appearance*

To do this:

- First, place the cursor before the word 'content' and type <em>
- The editor will (un)helpfully immediately insert a closing </em>. We'll now delete it (since we don't want it here), but this will create an error.
- Next, go the the end of the word 'content' and type </em>. This will close the <em> tag, and resolve the error we just created in the previous step.
- Repeat with the word 'appearance'
- Click [> Run] to check all this has worked

## Exercises Part II: Writing CSS

#### Colours

We want emphasised text to be really striking – make it red using a CSS rule.

```
In the empty CSS tab, type:
em {
   color: DarkMagenta;
}
```
Note that the editor will helpfully complete some of this for you automatically…

Click **[> Run]** and observe the result.

#### Fonts

Change the font for your paragraphs:

```
Type the following at the end of the CSS file:
p {
     font-family: Helvetica, Verdana;
}
   Click [> Run] and observe the result.
```
Give the first paragraph a pink background. This time we will select using the first paragraph using its unique ID: Type the following:

```
#first {
     background-color: pink;
```
}

- Click **[> Run]** and observe the result.

#### **Borders**

Make the . list items have a green dotted border:

```
Type the following in the CSS tab:
li {
     border-width: 2px;
     border-style: dotted;
     border-color: green;
}
       - Click [> Run] and observe the result.
```
#### Layout

We'll add some more margins between paragraphs:

```
Type the following in the CSS tab:
p {
      margin: 10px;
}
```
- Click **[> Run]** and observe the result.

If you finish this, try adding some more elements and text from the examples on this worksheet.

# HTML – A Primer

The following lists some basic HTML elements. Elements are perhaps best described as "things" within your page, like paragraphs, links, lists or areas of emphasis within text. Some elements contain text and other elements, for example a paragraph might contain a link.

Elements normally have an opening **tag** that marks their start:  $\langle p \rangle$ , and a closing tag that marks their end </p>. Some elements, like images, are self-contained and so are self-closing: <img />.

Elements can have **attributes**, which are specified as attribute="[value]". Common attributes include href="" (link reference) src="" (image source) and id="" and class="" used for labelling elements so that styles can be applied to them.

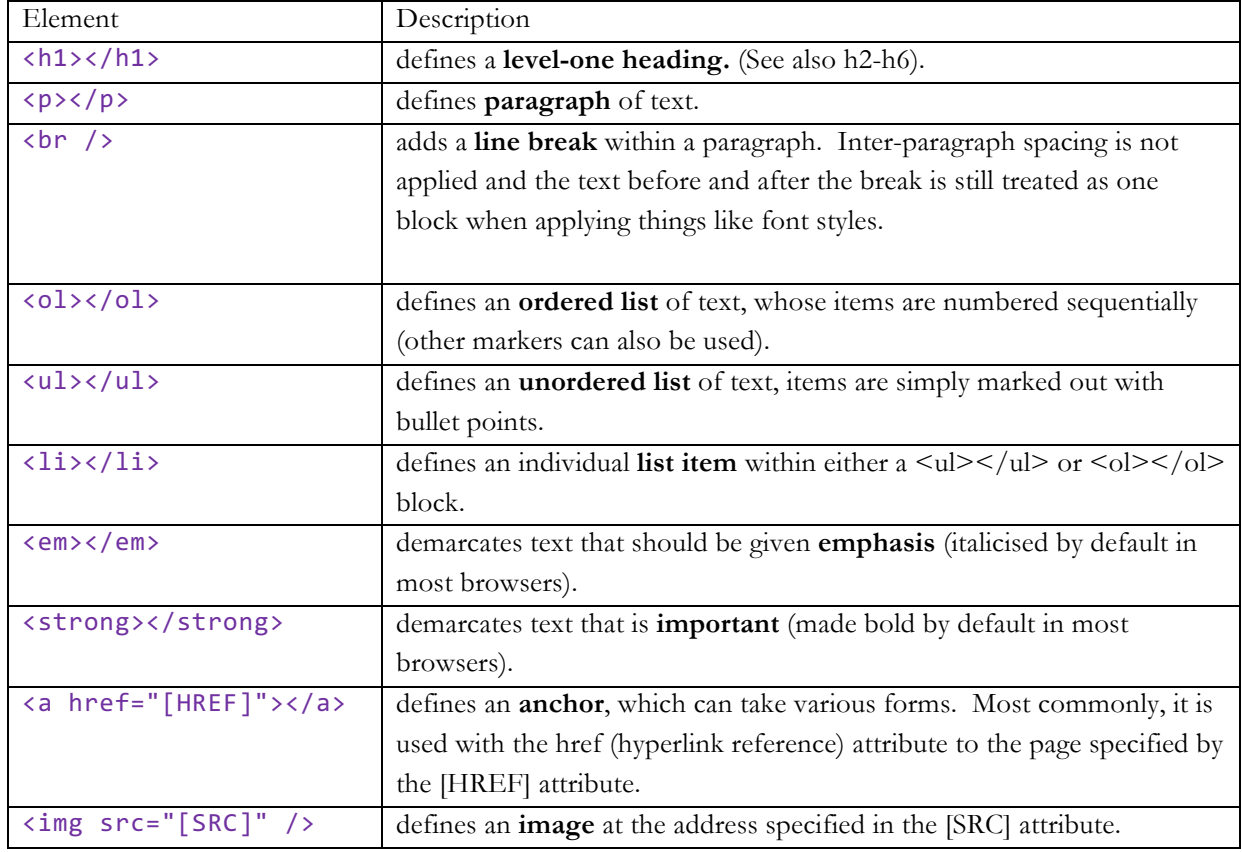

The following lists some basic tags, to look up others, see: http://www.w3schools.com/tags/

### HTML: Some newer, "semantic" elements

The latest version of HTML defined some new elements. They include:

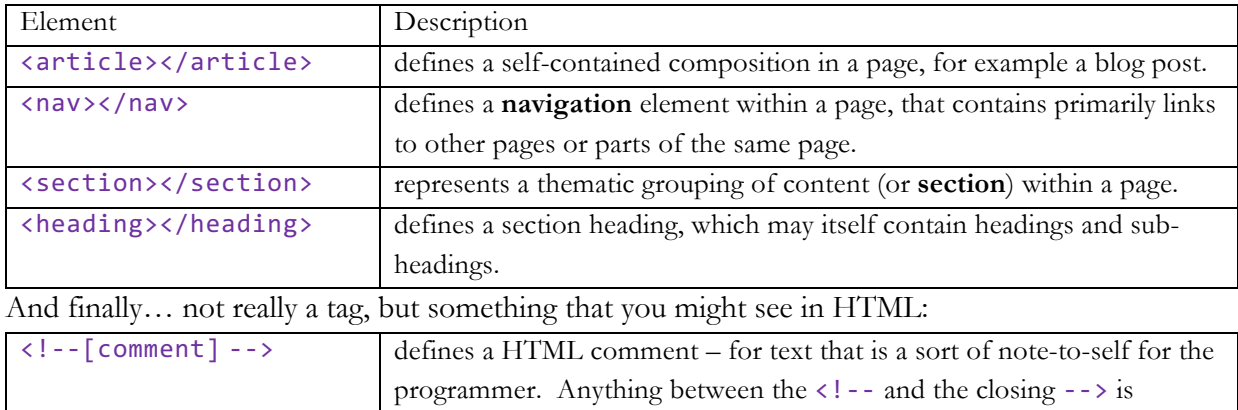

the page to your screen.

assumed to be a comment and ignored by the browser when it outputs

## CSS – A primer

A CSS file is made up of sets of selectors and declarations. Selectors, surprisingly, select an HTML element within the page to apply rules to. Declarations set out rules to apply to those elements. A typical block might look like this:

```
p {
     font-family: "Times New Roman";
     color: red;
}
```
#### **Selectors**

Selectors take three basic forms, outlined below.

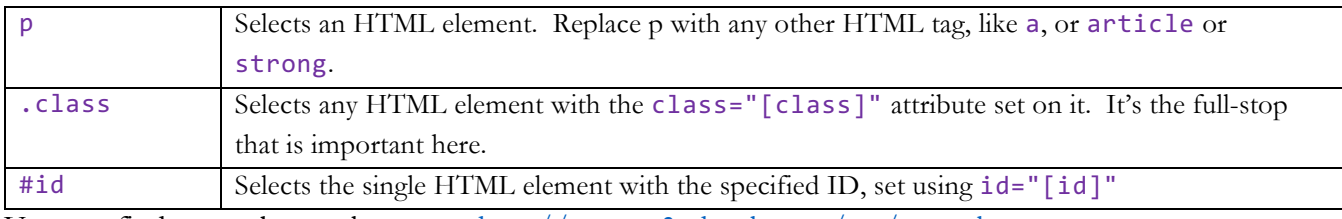

You can find more about selectors at: http://www.w3schools.com/css/css\_selectors.asp

### **Declarations**

Declarations are formed of sets of property: value pairs. Property defines the feature you are trying to manipulate (font style, background colour and so forth), whilst value defines what you are trying to set it to. The property:value pairs are separated by semicolons.

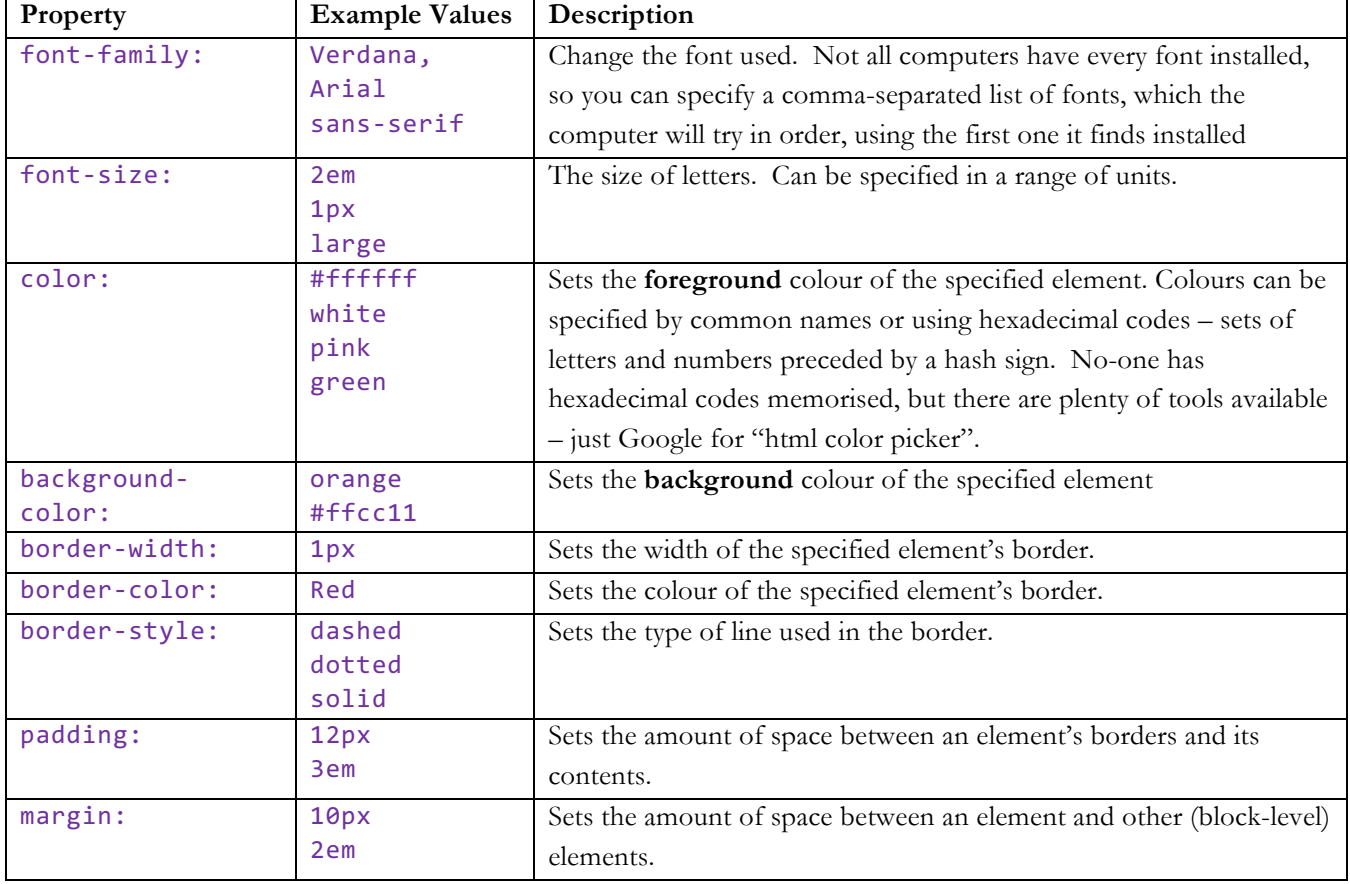

There are a huge range of declarations, but here are some basic examples:

And finally… neither a selector nor a declaration, but something that you might see in CSS.

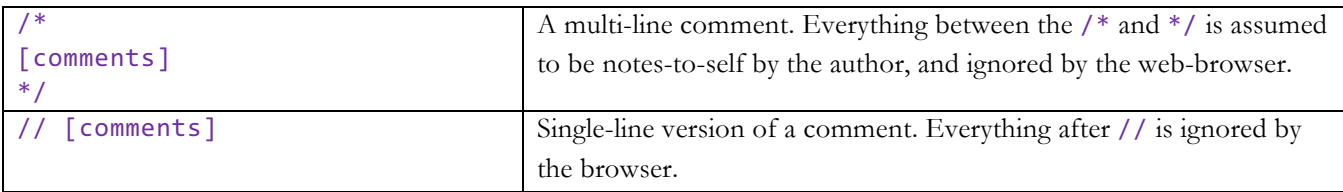

For more on CSS, go to: http://www.w3schools.com/css/default.asp